### ΔΙΕΥΘΥΝΣΗ ΠΛΗΡΟΦΟΡΙΚΗΣ ΚΑΙ ΔΙΚΤΥΩΝ

ΟΔΗΓΙΕΣ ΔΗΜΙΟΥΡΓΙΑΣ ΤΗΛΕΔΙΑΣΚΕΨΗΣ ΣΤΟ MICROSOFT TEAMS

#### Σύνδεση στο Microsoft 365

Για να συνδεθείτε στο Microsoft Teams πρέπει να είστε συνδεμένοι στο Microsoft 365. Για να συνδεθείτε ακολουθείστε το σύνδεσμο που ακολουθεί[: https://www.office.com/.](https://www.office.com/)

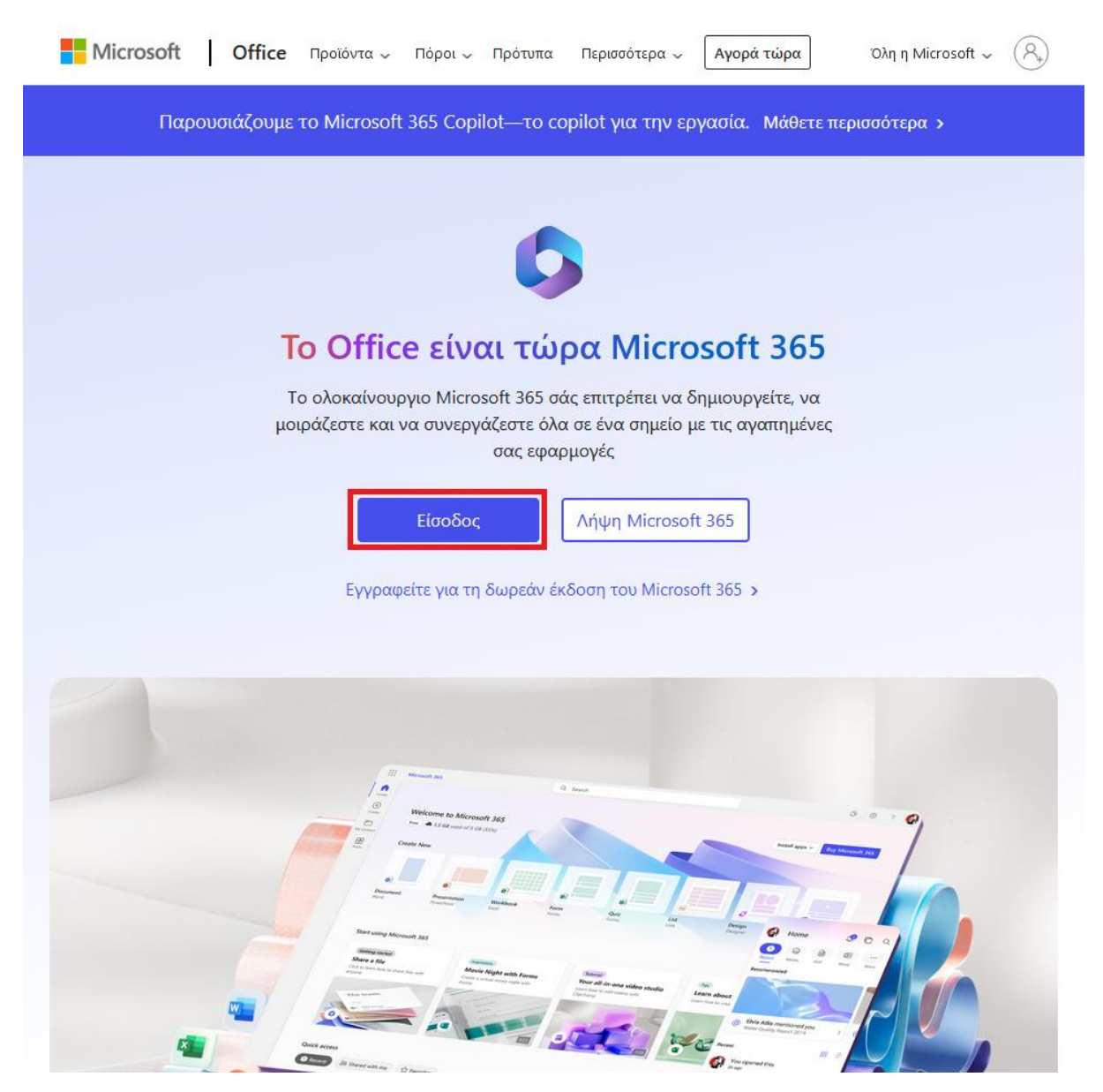

Στην σελίδα που θα εμφανιστεί πατάτε το κουμπί «Είσοδος».

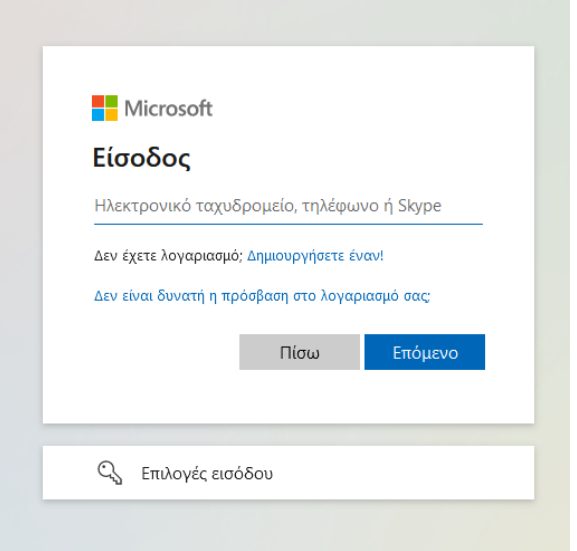

Έπειτα, θα σας ζητηθεί να εισάγετε το ηλεκτρονικό ταχυδρομείο σας. Εδώ εισάγετε τον Ιδρυματικό σας λογαριασμό o οποίος είναι της μορφής [username@ionio.gr](mailto:username@ionio.gr) και στη συνέχεια επιλέγετε το κουμπί «Επόμενο».

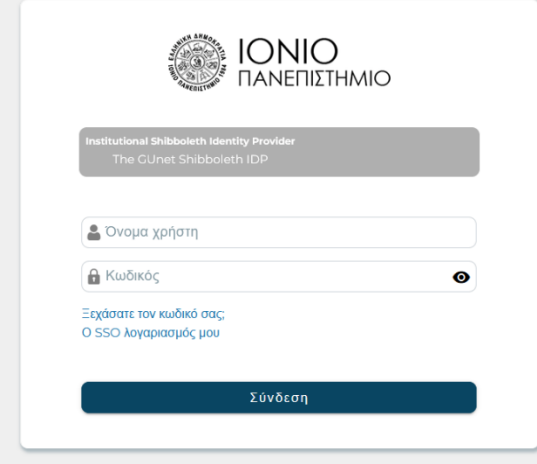

Στην συνέχεια θα μεταβείτε αυτόματα στην υπηρεσία της κεντρικής πιστοποίησης του πανεπιστήμιου SSO, εκεί θα συμπληρώσετε τα στοιχεία του Ιδρυματικού σας Λογαριασμού (username, password). Αφού έχετε συμπληρώσει τα στοιχεία σας πατάτε το κουμπί «**Σύνδεση**». Αν έχουν πάει όλα καλά θα δείτε την παρακάτω σελίδα.

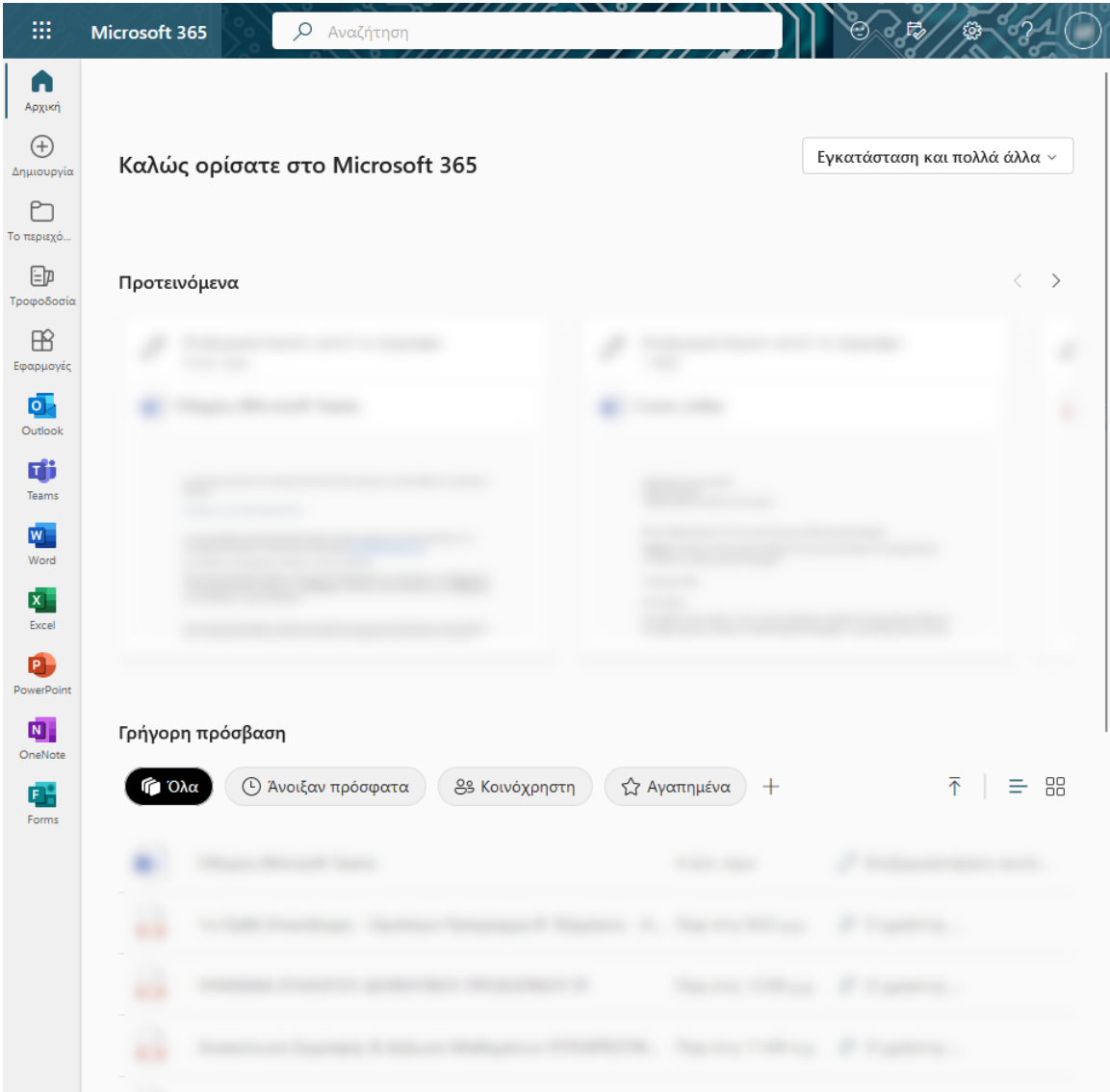

### Άνοιγμα του εργαλείου Microsoft Teams

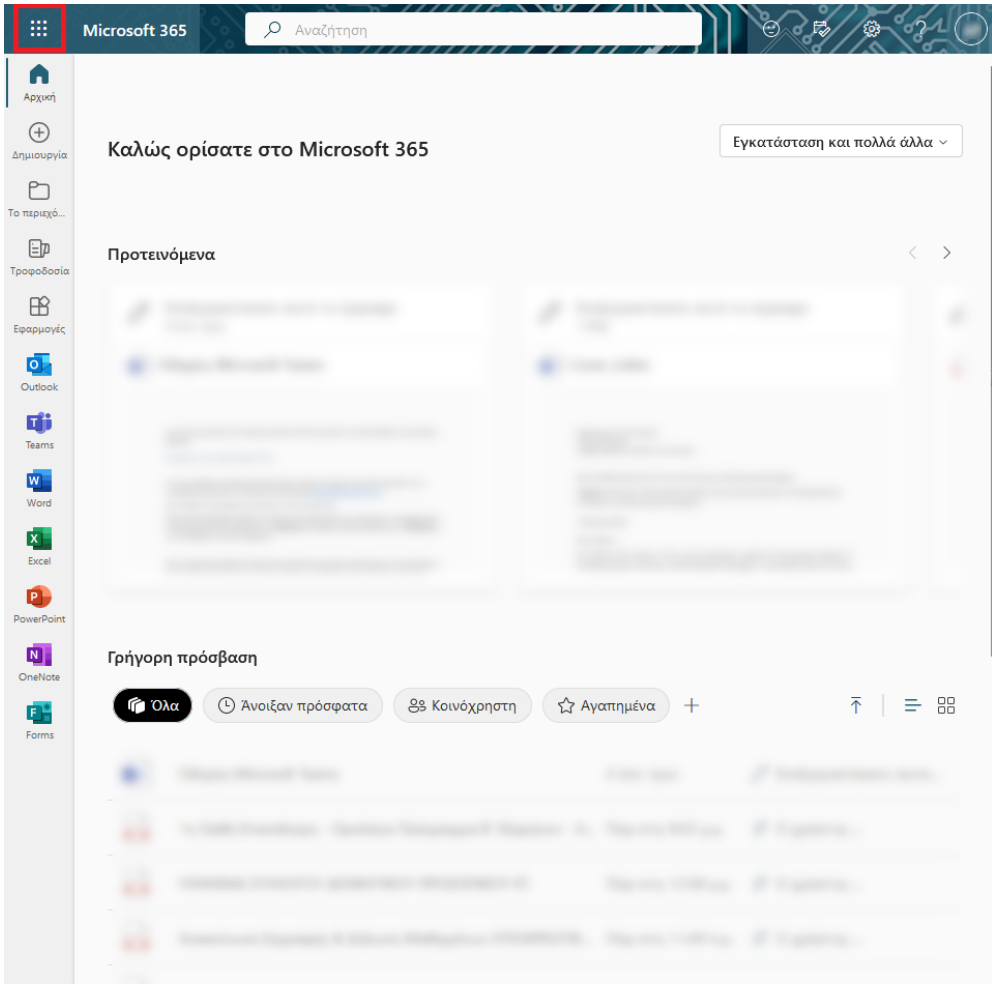

Για να ανοίξετε το Microsoft Teams πρέπει να πατήσετε τις περισσότερες εφαρμογές.

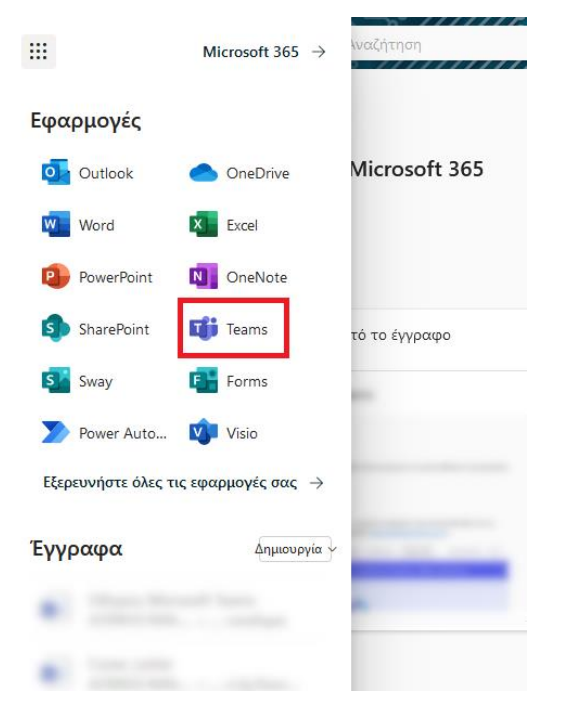

Από το αναδυόμενο μενού επιλέγετε την εφαρμογή Microsoft Teams.

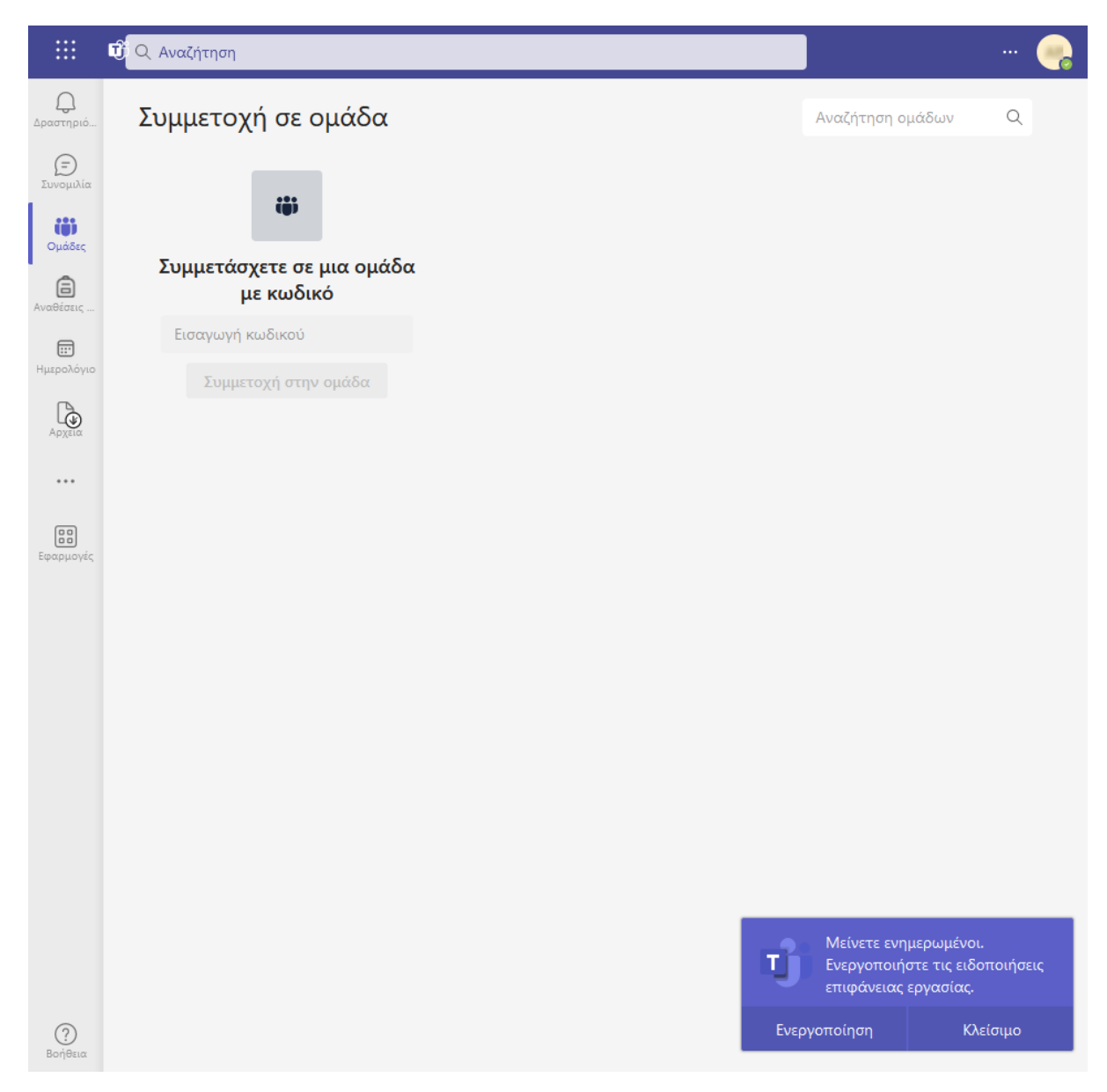

Αν έχουν πάει όλα καλά θα δείτε την παραπάνω σελίδα.

## Δημιουργία Τηλεδιάσκεψης

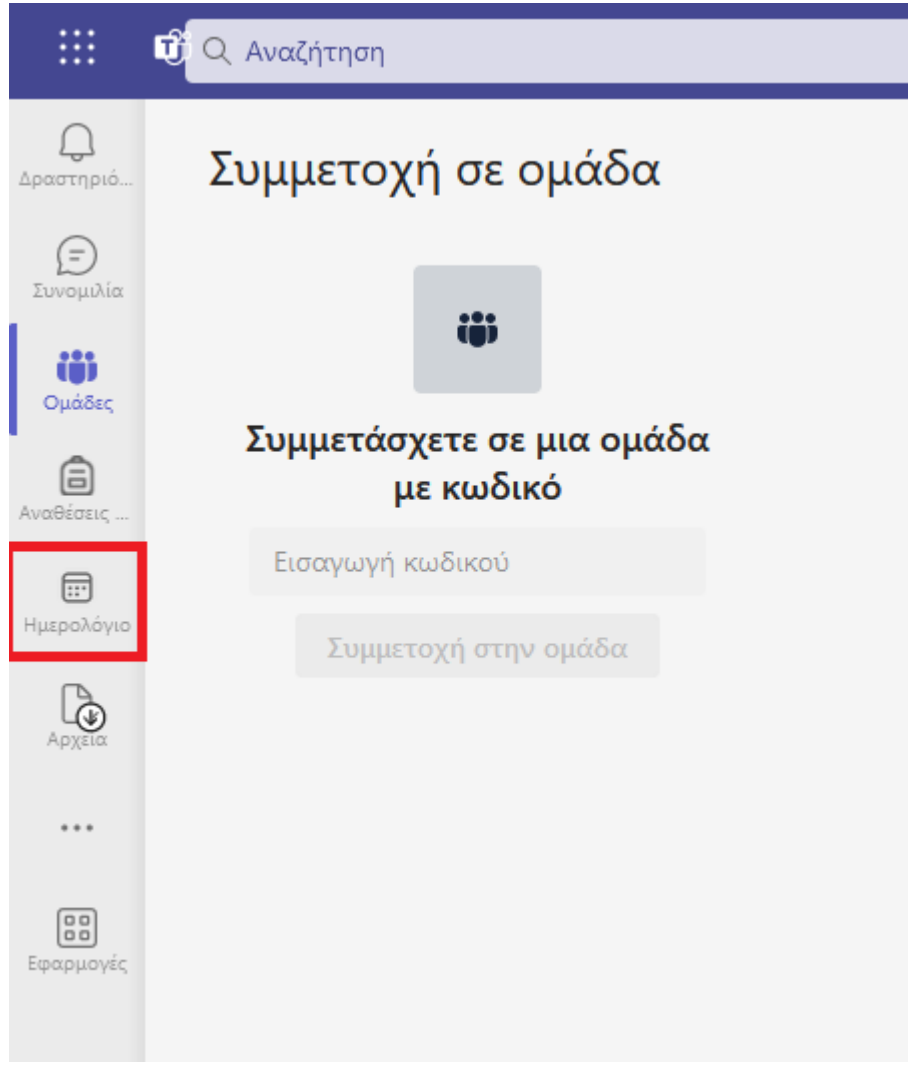

Για να δημιουργήσετε μία τηλεδιάσκεψη πρέπει αρχικά να βρίσκεστε στην προβολή του ημερολογίου του Microsoft Teams. Για να βρεθείτε εκεί, πρέπει να επιλέξετε το κουμπί «**Ημερολόγιο**» που είναι στο αριστερό μέρος της σελίδας.

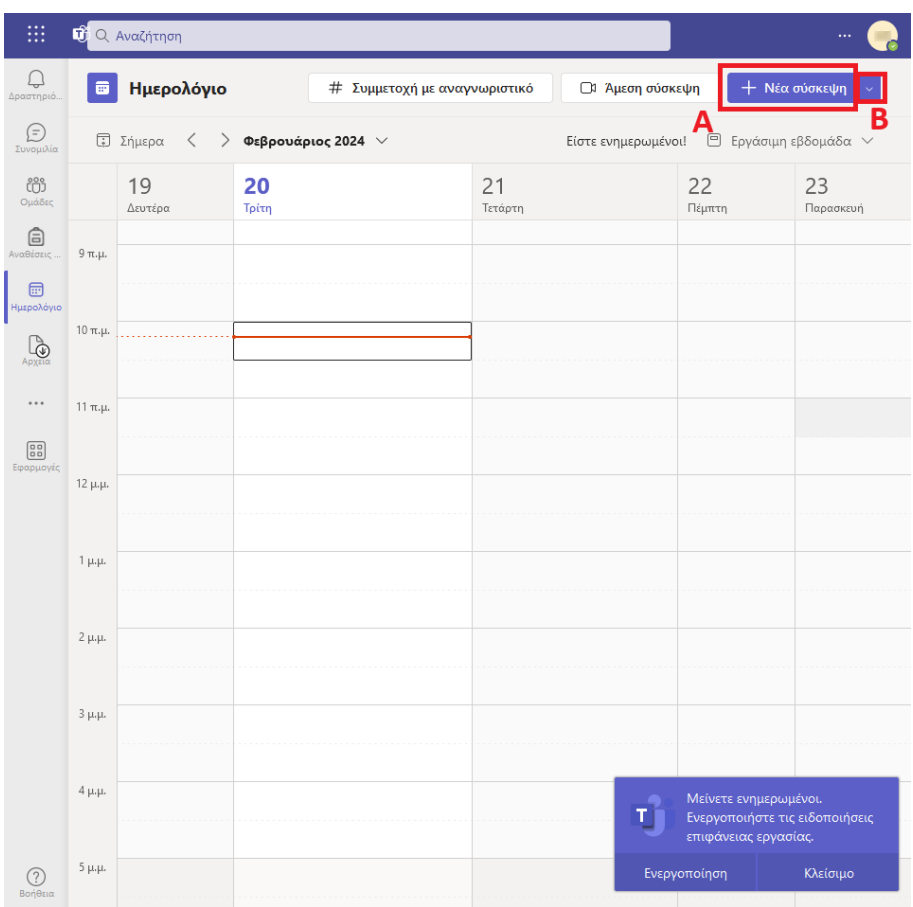

Στο πάνω δεξιά μέρος της σελίδας μπορείτε να δημιουργήσετε μία «**Νέα Σύσκεψη**». Στο σημείο αυτό δίνεται η δυνατότητα δημιουργίας σύσκεψης από την αρχή, πατώντας το κουμπί (**Α**) ή η δυνατότητα δημιουργίας σύσκεψης από πρότυπο, πατώντας το βελάκι στο κουμπί (**Β**). Στο αναδυόμενο μενού εμφανίζονται οι παρακάτω επιλογές και για την εξ αποστάσεως εκπαίδευση προτείνεται η επιλογή: «**Τάξη**».

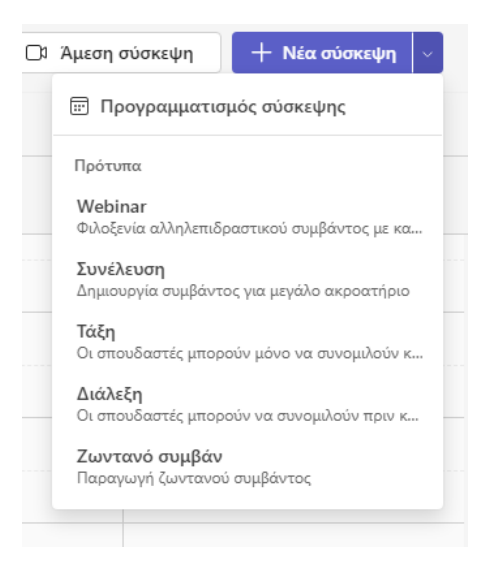

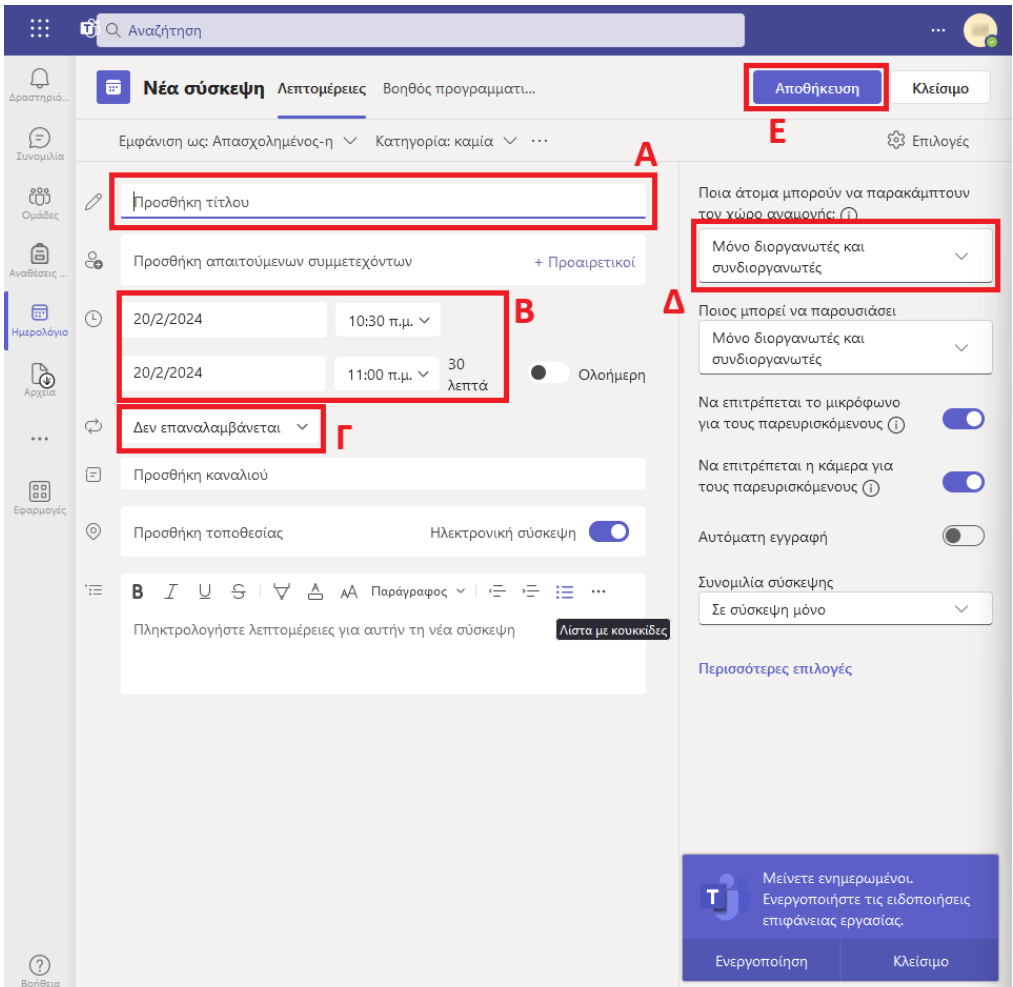

Στην σελίδα που θα εμφανιστεί βάζετε τον τίτλο της σύσκεψης (πεδίο **Α**), την ήμερα και τις ώρες της σύσκεψης (πεδίο **Β**). Επίσης, σε αυτή την σελίδα έχετε την δυνατότητα να επιλέξετε αν η σύσκεψη θα επαναλαμβάνεται ή όχι (πεδίο **Γ**). Πριν αποθηκεύσετε τις παραπάνω πληροφορίες μπορείτε να ρυθμίσετε το Microsoft Teams ώστε οι φοιτητές που συνδέονται με τον Ιδρυματικό τους Λογαριασμό να παρακάμπτουν τον χώρο αναμονής. Για να το κάνετε αυτό εμφανίζετε τις επιλογές της αναδυόμενης λίστας (πεδίο **Δ**) και στην συνέχεια επιλέγετε «**Άτομα στον οργανισμό μου**». όπως φαίνεται στην παρακάτω εικόνα.

Σε περίπτωση που δεν επιθυμείτε χώρο αναμονής στην τηλεδιάσκεψη επιλέγετε «**Όλοι**».

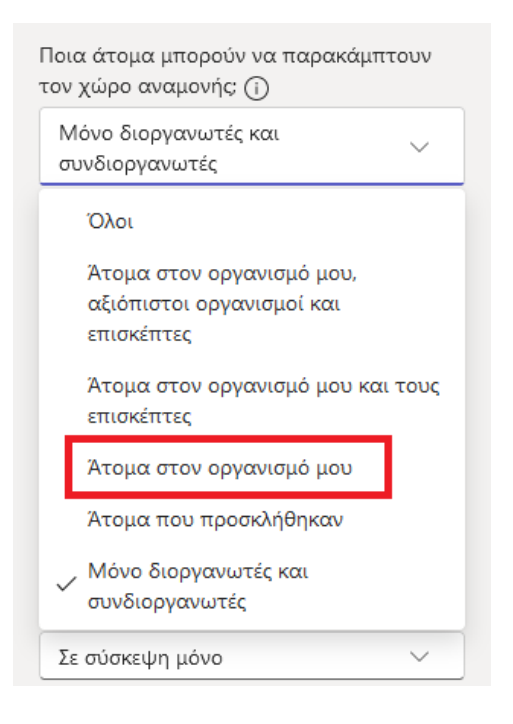

Όταν έχετε περάσει τις παραπάνω πληροφορίες μπορείτε να αποθηκεύσετε την σύσκεψη (κουμπί **Ε**).

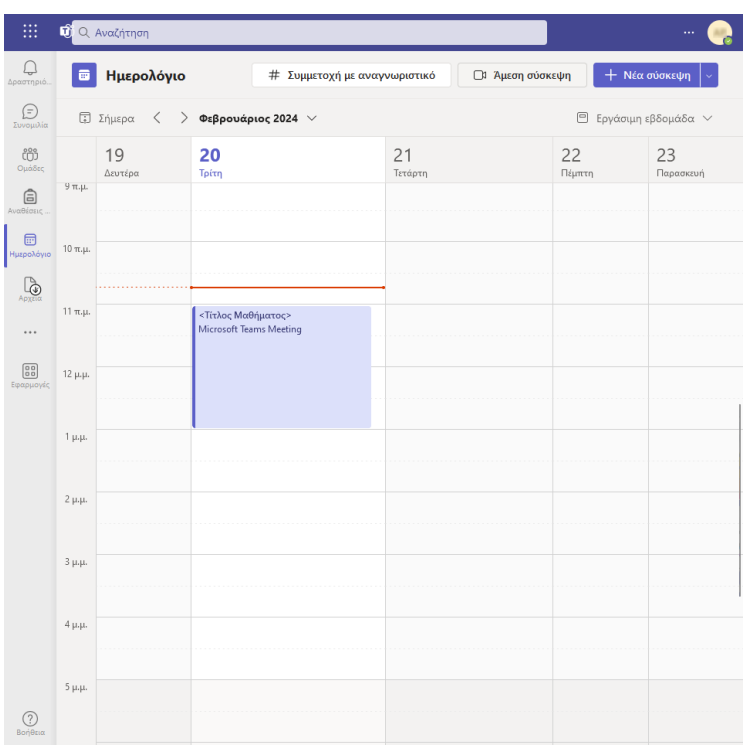

Αν έχουν πάει όλα καλά, θα ανακατευθυνθείτε σε μία σελίδα που είναι παρόμοια με αυτή της παραπάνω εικόνας η οποία θα περιέχει τη σύσκεψη που μόλις δημιουργήσατε.

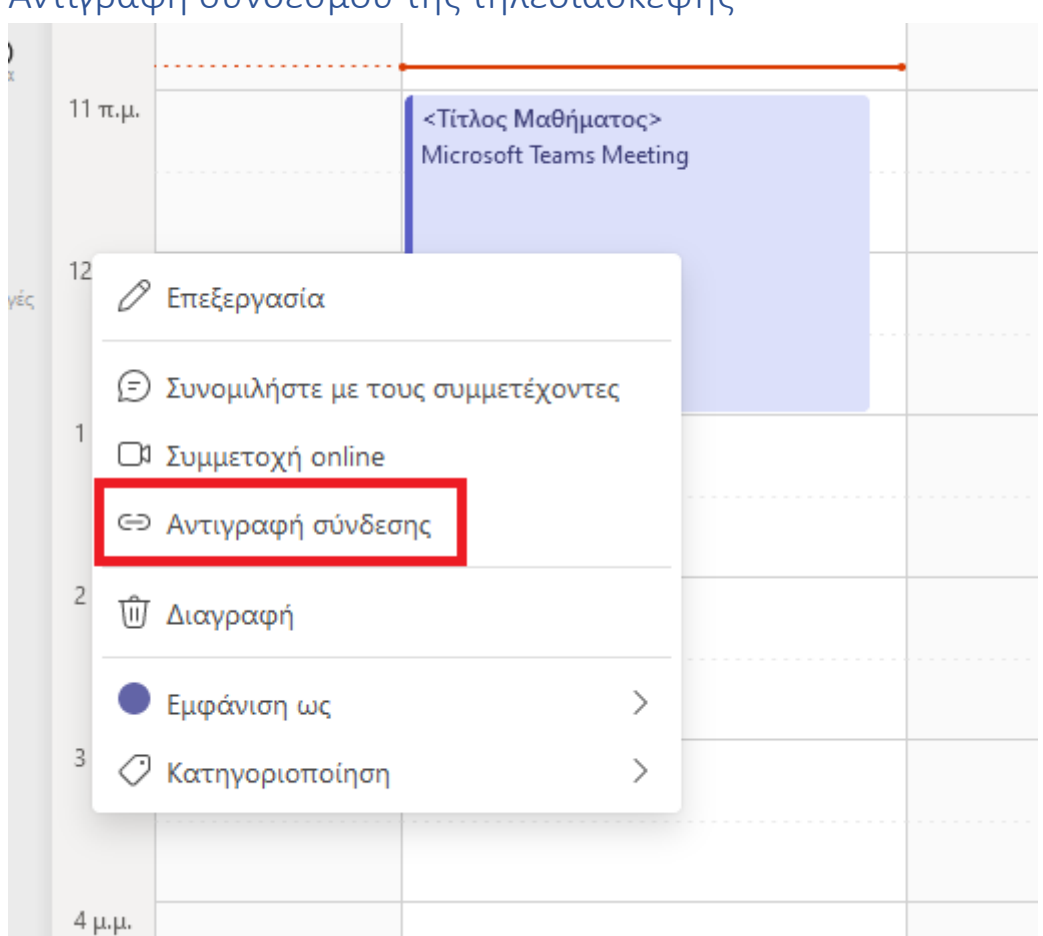

# Αντιγραφή συνδέσμου της τηλεδιάσκεψης

Για να αντιγράψετε το link της σύσκεψης επιλέγετε δεξί κλικ πάνω στη σύσκεψη και στη συνέχεια «**Αντιγραφή σύνδεσης**».

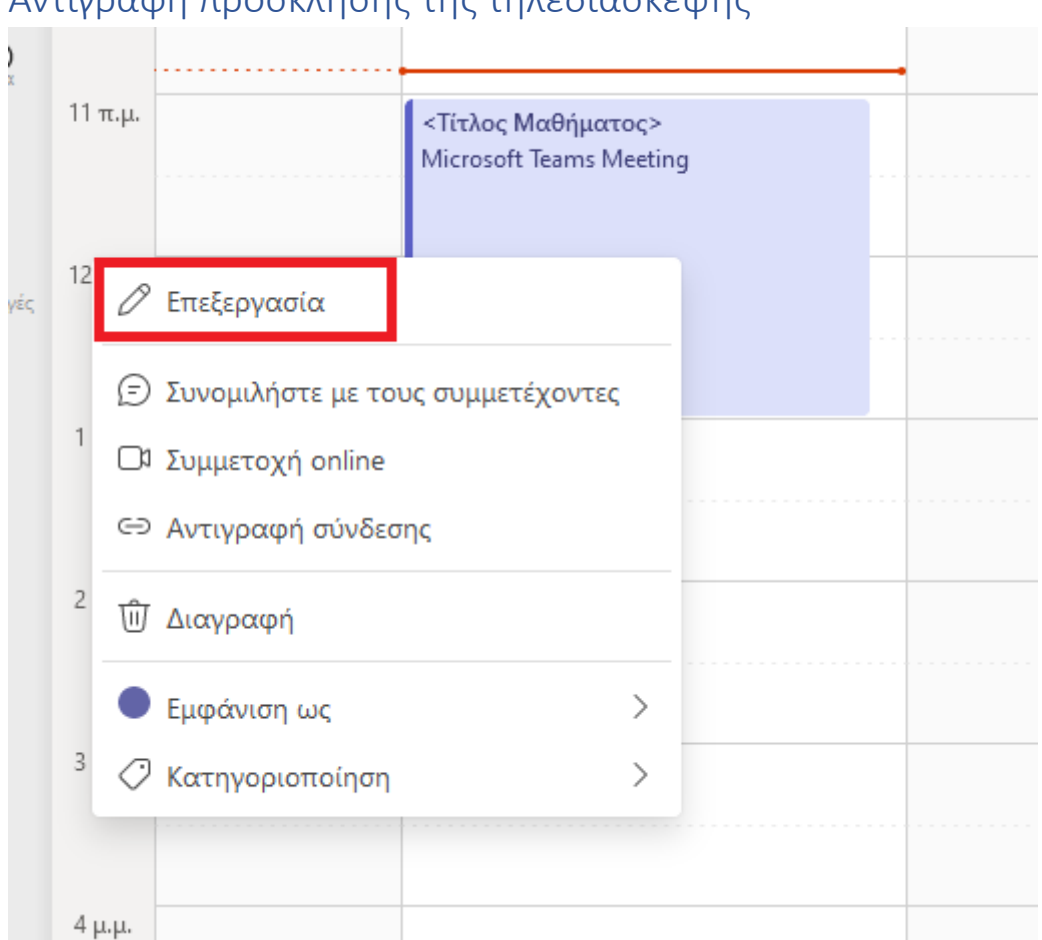

Αντιγραφή πρόσκλησης της τηλεδιάσκεψης

Για να στείλετε την πρόσκληση της τηλεδιάσκεψης, αρχικά πρέπει να πατήσετε δεξί κλικ στην σύσκεψη και στη συνέχεια να επιλέξετε «**Επεξεργασία**».

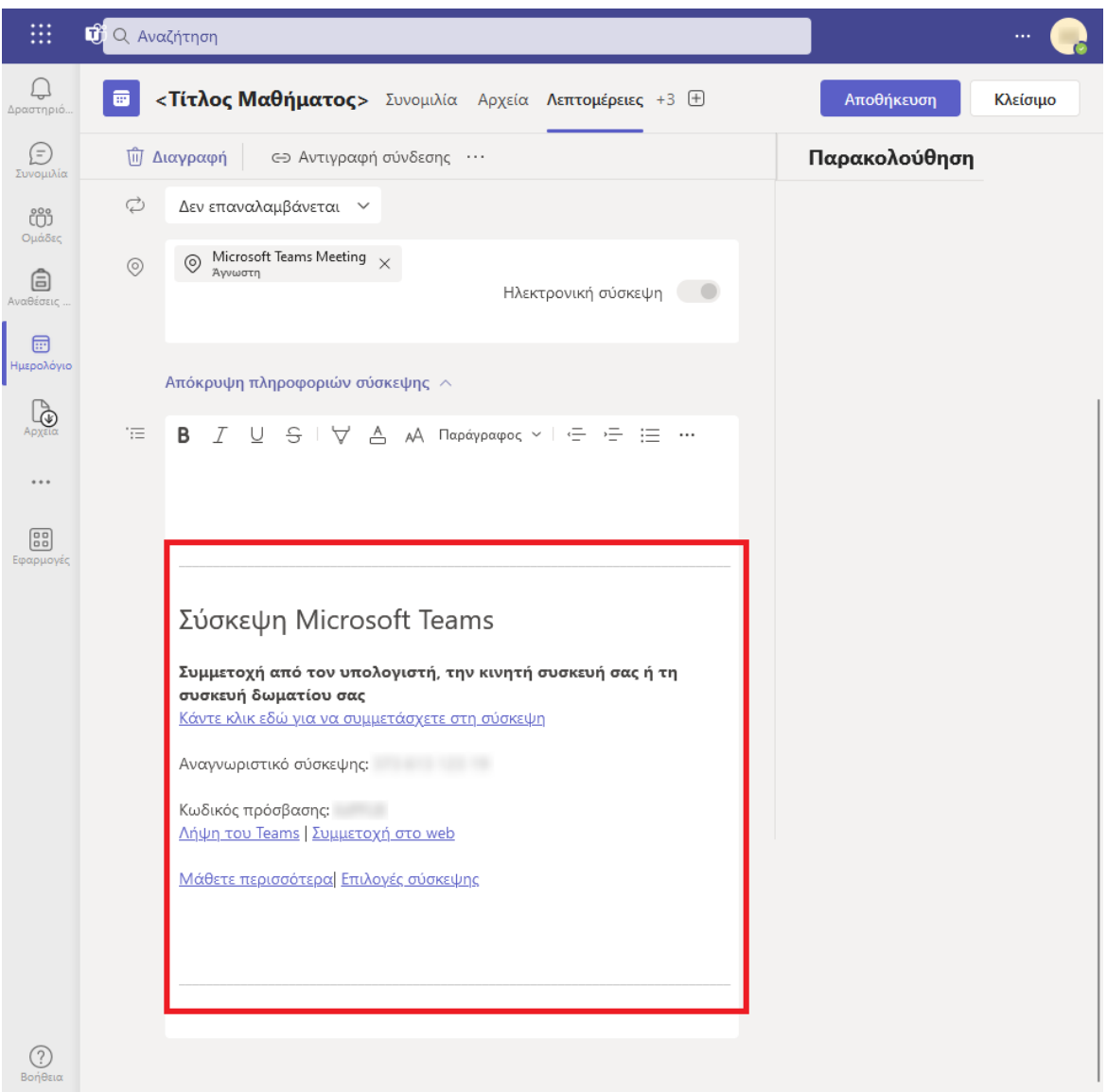

Στο κάτω μέρος της σελίδας που θα εμφανιστεί μπορείτε να δείτε την πρόσκληση για την σύσκεψη όπου μπορείτε να την επιλέξετε και να την αντιγράψετε.

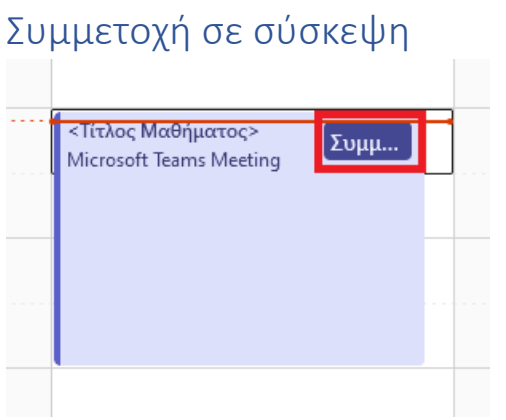

Για να συνδεθείτε σε μία σύσκεψη που έχετε δημιουργήσει μπορείτε απλά να πατήσετε το κουμπί «**Συμμετοχή**» στο πάνω δεξί μέρος της τηλεδιάσκεψης (εμφανίζεται κατά τη διάρκεια της).

Για περισσότερες πληροφορίες αναφορικά με την εφαρμογή MS Teams μπορείτε να επισκεφθείτε την ιστοσελίδα: